Handleiding startapp - 2021

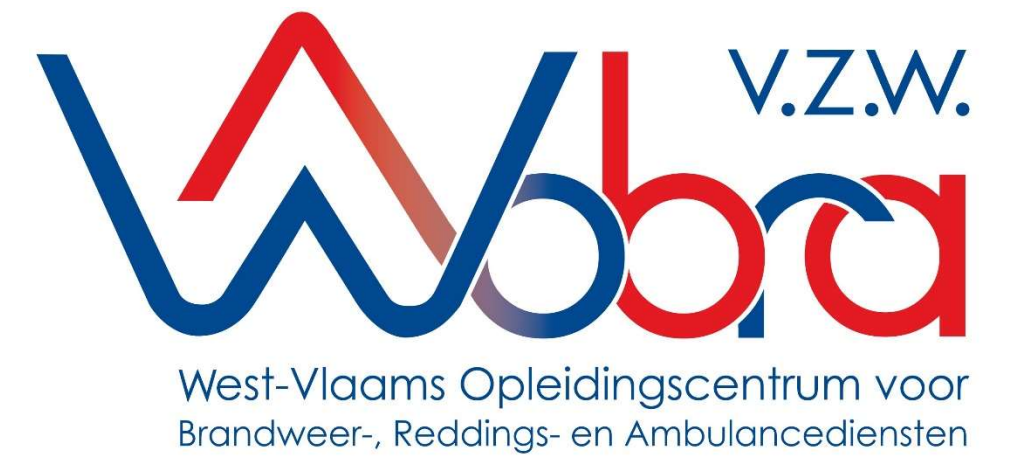

# Handleiding start-app Magenta

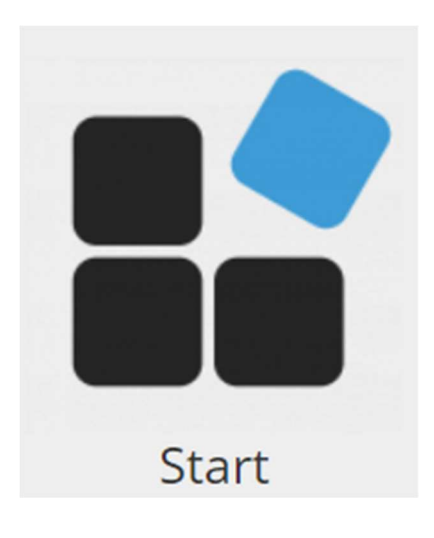

## Inhoud

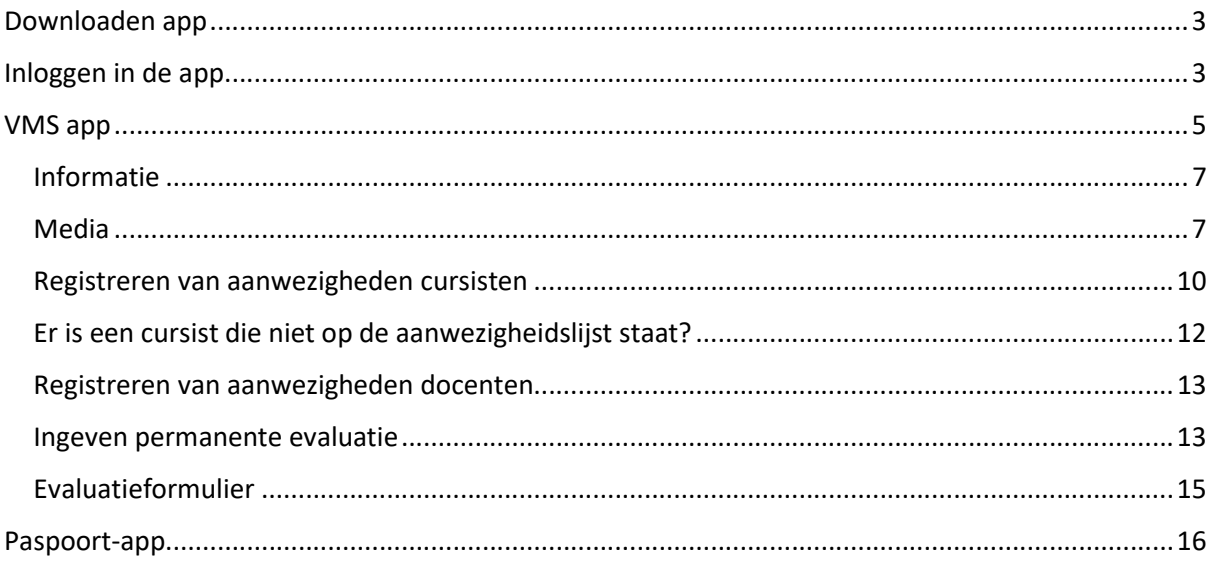

Vragen of onduidelijkheden contacteer ons

# brandweeropleidingen@campuspov.be

## Downloaden app

De start-app omvat de paspoortapp en de VMS-app van Magenta.

De apps kunnen geraadpleegd worden op je desktop, op je Android of Apple toestel.

Via onderstaande link kom je op een overzicht terecht van alle apps van Magenta:

https://www.magentammt.nl/apps/

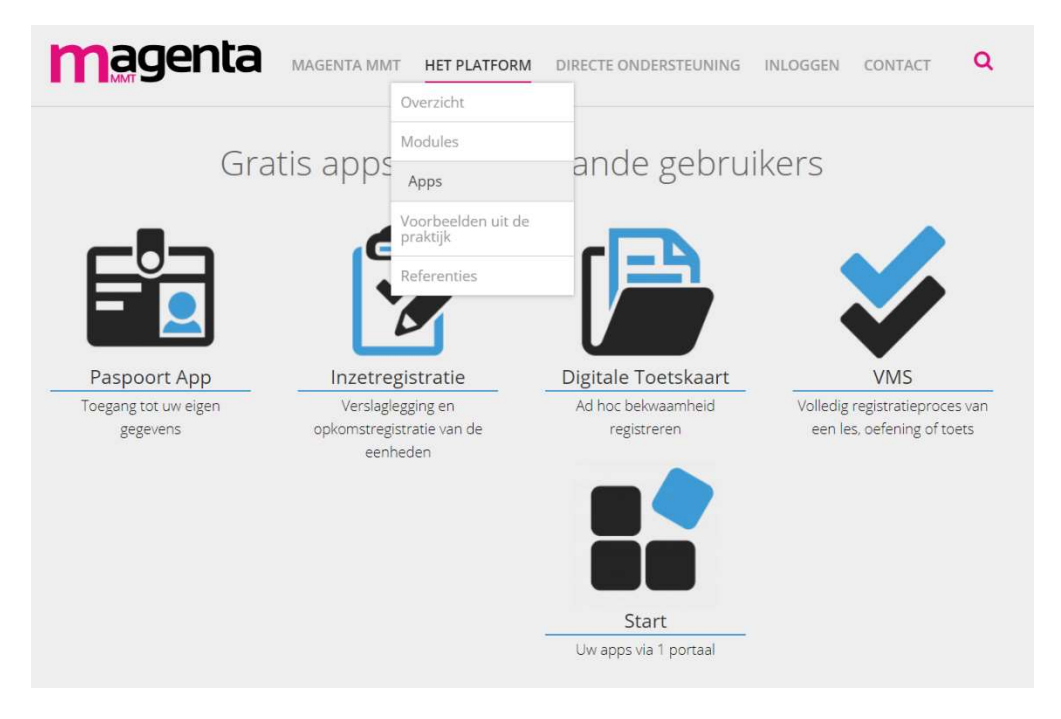

## Inloggen in de app

Bij een eerste login dien je te kiezen welke omgeving je wenst te gebruiken. Hier kies je "zoneforce"

Kies de omgeving waarin u wilt werken.

- 1. Veiligheidspaspoort.nl
- 2. Niveo
- 3. Zoneforce

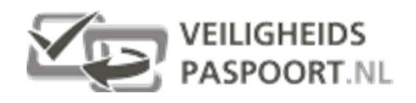

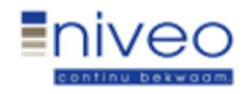

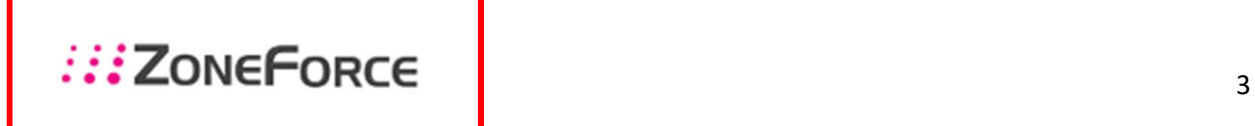

Links onderaan kan je de omgeving wijzigen indien die niet op zoneforce staat.

Via dit scherm log je in met de gegevens van de school, niet via uw organisatie voor de mensen die deze app ook gebruiken bij de zone.

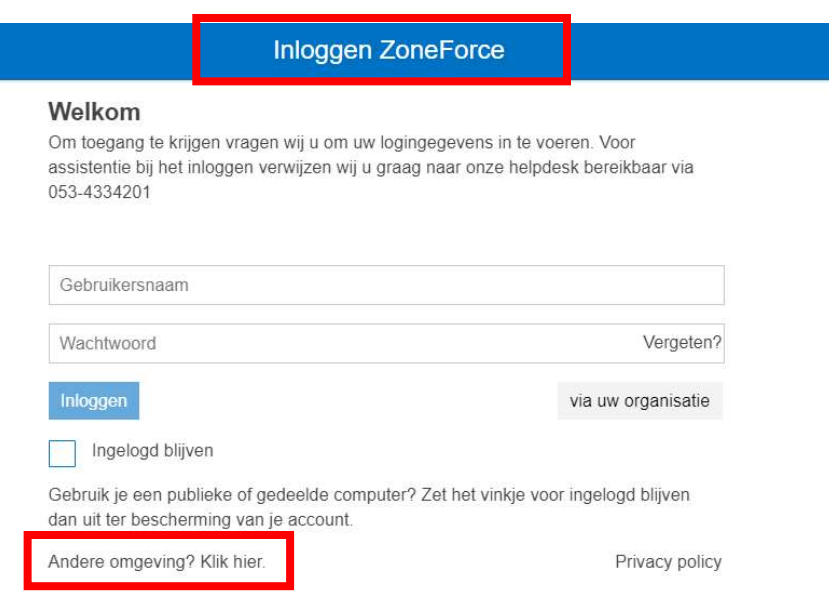

Vervolgens kom je op het start scherm terecht. Hier kun je kiezen uit:

- De paspoortapp
- De VMS app
- De website van campuspov.be

Handleiding startapp - 2021

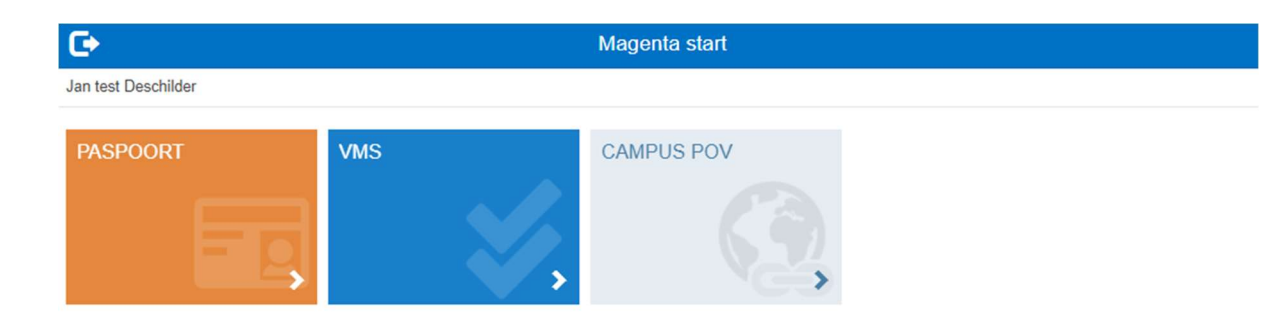

## magenta

### VMS app

Deze app dient gebruikt te worden voor:

- De registratie van de aanwezigheden van de cursisten
- De registratie van de aanwezigheden van de docenten
- De permanente evaluatie van de praktijkmomenten
- Info betreffende de opleiding

Startscherm van de VMS app, in het rode kader zal je een overzicht zien van de opleidingen waarvoor je geboekt bent als docent. Aan de rechterkant kun je zoekfilters instellen op datum om een periode te selecteren waarbinnen je uw lesopdrachten wenst te raadplegen.

Bij ieder lesmoment zal duidelijk herkenbaar zijn voor welke opleiding je geroosterd bent als docent:

Er zal steeds een vermelding zijn naar de vakmanschapsdag of brevetopleiding.

Eenmaal je doorklikt op de blauwe pijl aan de rechterkant zie je meer info over deze opleiding.

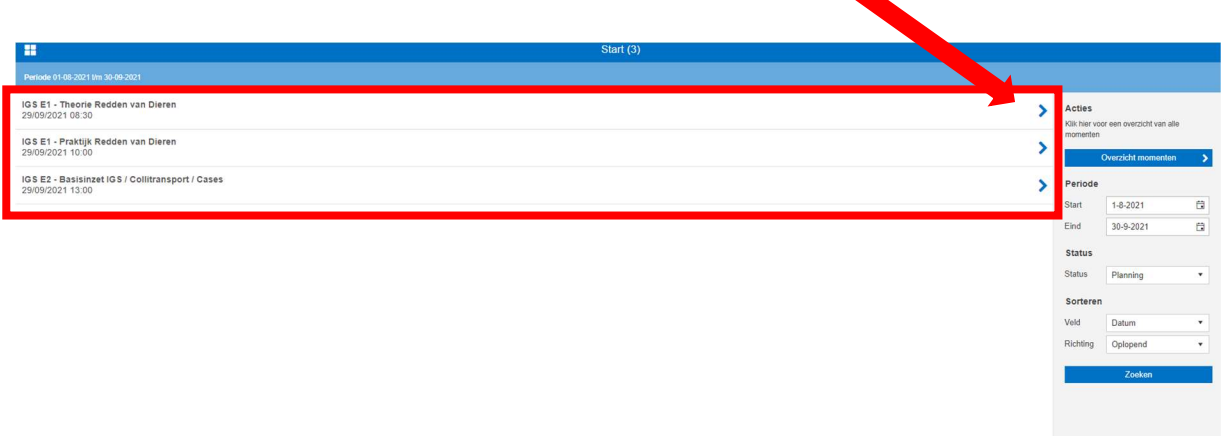

Eenmaal doorgeklikt krijg je volgend beeld:

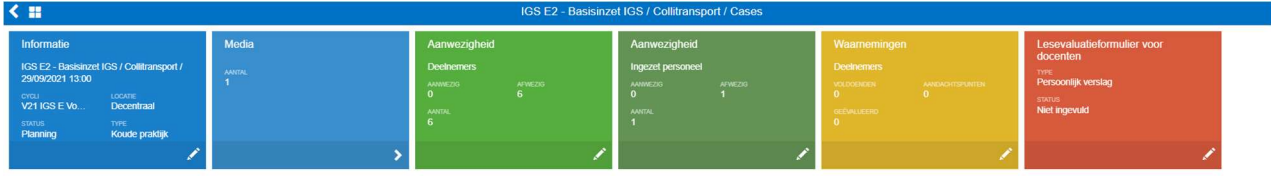

- + Informatie: info i.v.m. de opleiding,
	- + Startuur van de opleiding
	- + Einduur van de opleiding
	- + Locatie, leslokaal
- + Media: link naar het lesmateriaal, pdf met de link naar de onedrive van wobra
- + Aanwezigheden (deelnemers): aanwezigheden van de cursisten
- + Aanwezigheden (ingezet personeel): aanwezigheid van de docenten
- + Waarnemingen: Hier vul je de permanente evaluatie in van de cursisten, indien nodig.
- + Lesevaluatieformulier voor docenten: feedback van de les

#### Informatie

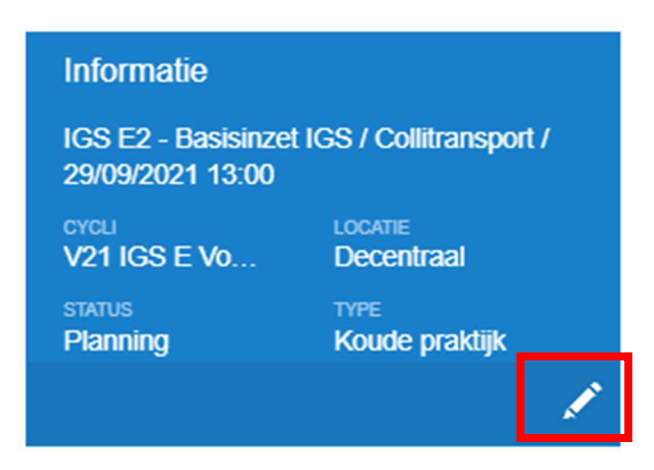

Hier vinden jullie de nodige info ivm de opleiding.

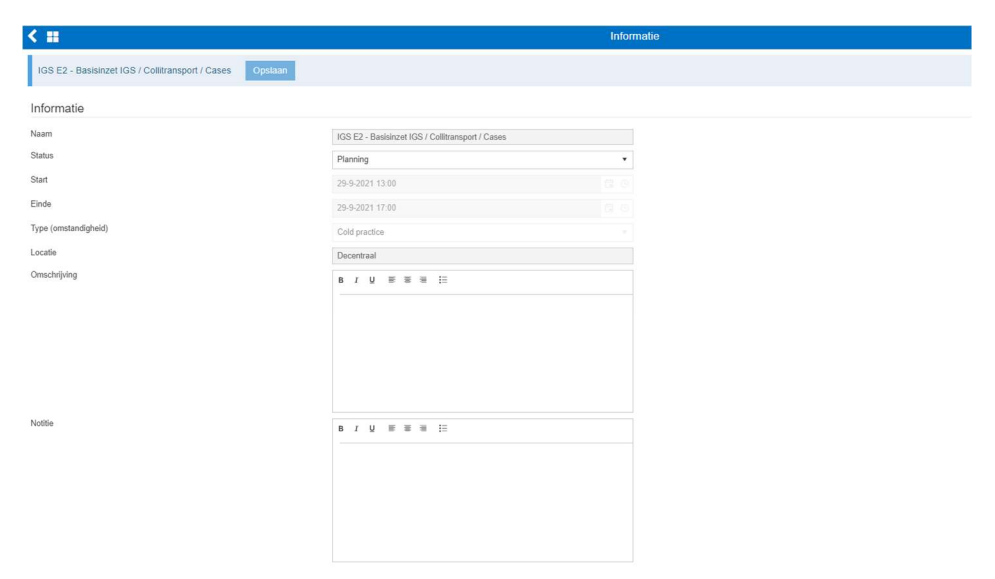

#### Media

Via deze knop kun je uw lesmateriaal raadplegen alsook het testje indien dit nodig is.

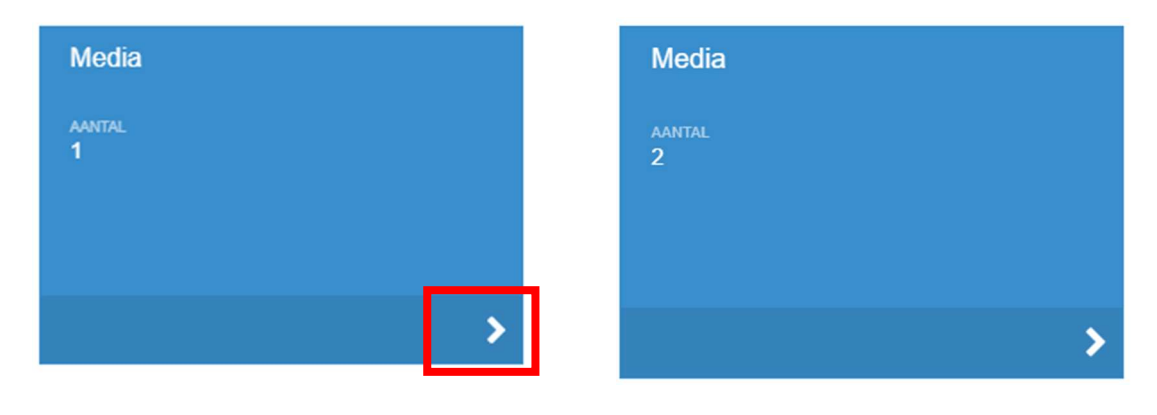

Als je hier doorklikt krijg je onderstaand scherm

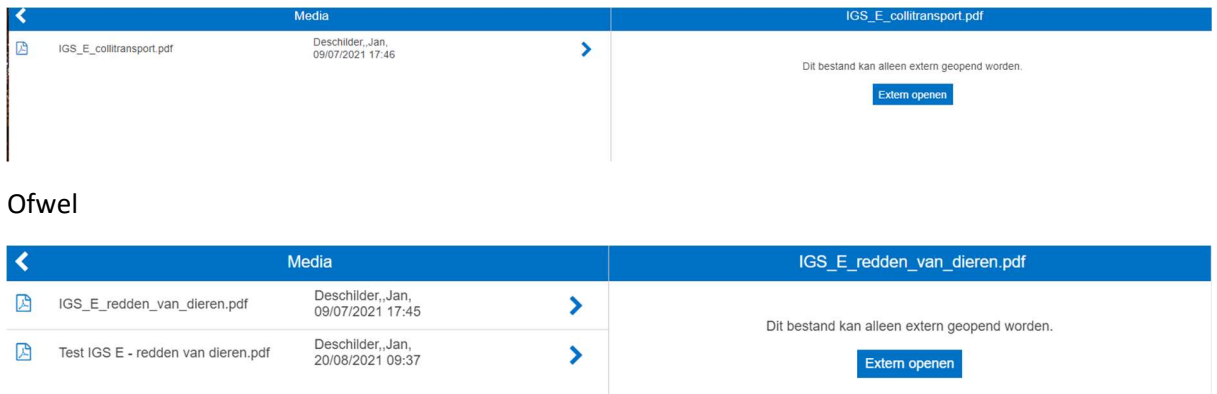

Hier kies je extern openen, op die manier krijg je de pdf met de downloadlink te zien. Hier klik je op de rode downloadknop en kom je terecht op de onedrive van de opleiding met alle nodige lesmateriaal.

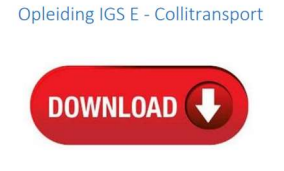

 $\overline{\mathbf{V}}$  Downloaden

Mijn bestanden > 01-VOORTGEZETTE OPLEIDINGEN > 01 Basiskader > 03 IGS > IGS E > IGS E2-Colli

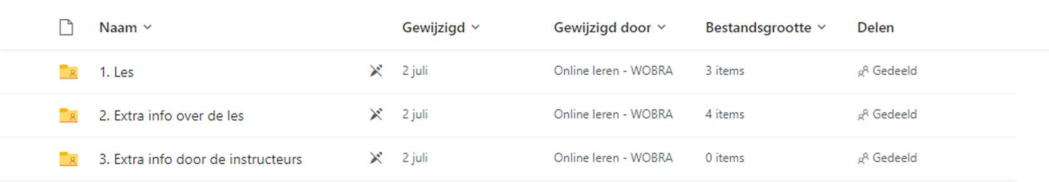

#### Ofwel de pdf van de test

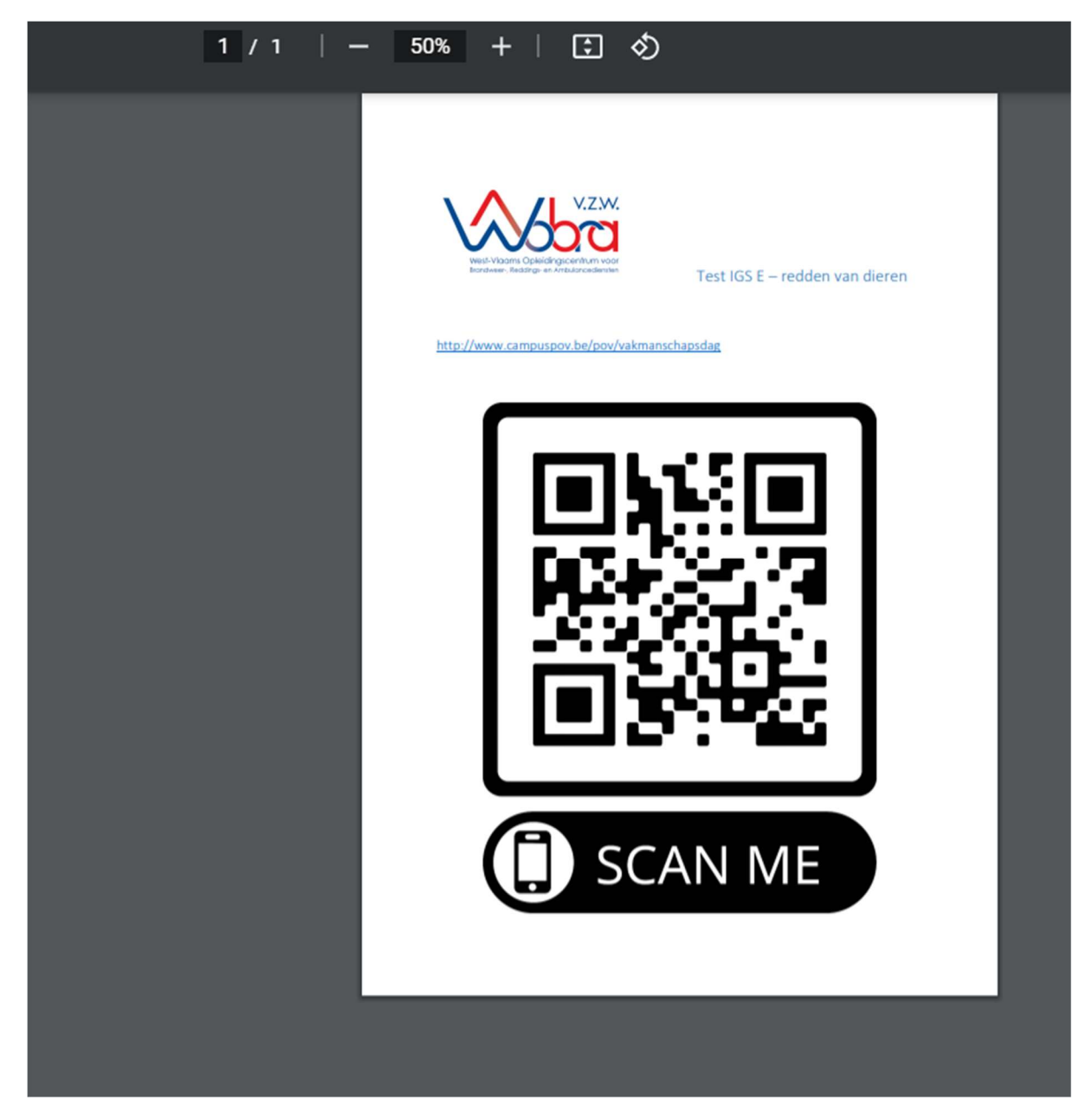

#### Registreren van aanwezigheden cursisten

Registreren van aanwezigheden, hiervoor klik je op het potloodje rechts onderaan de tegel

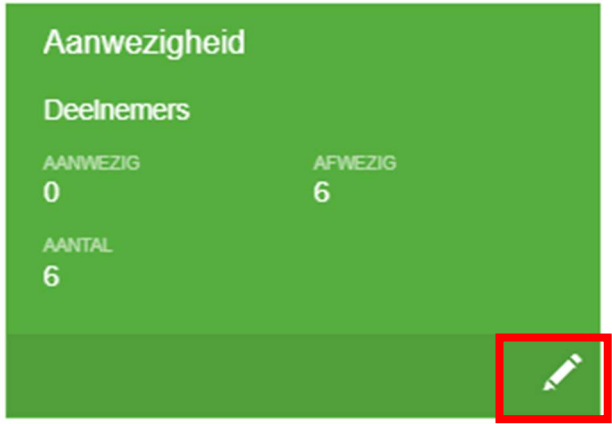

#### Je komt nu op volgend scherm:

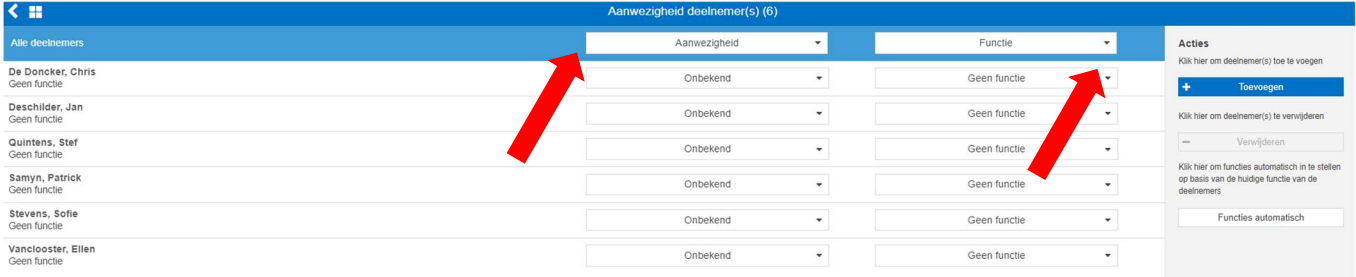

Bovenaan kan je alle cursisten op aanwezig zetten in één beweging. Cursisten die afwezig zijn kan je per cursist gaan wijzigen in afwezig. Naast het aanduiden van de aanwezigheid dien je ook de functie te selecteren

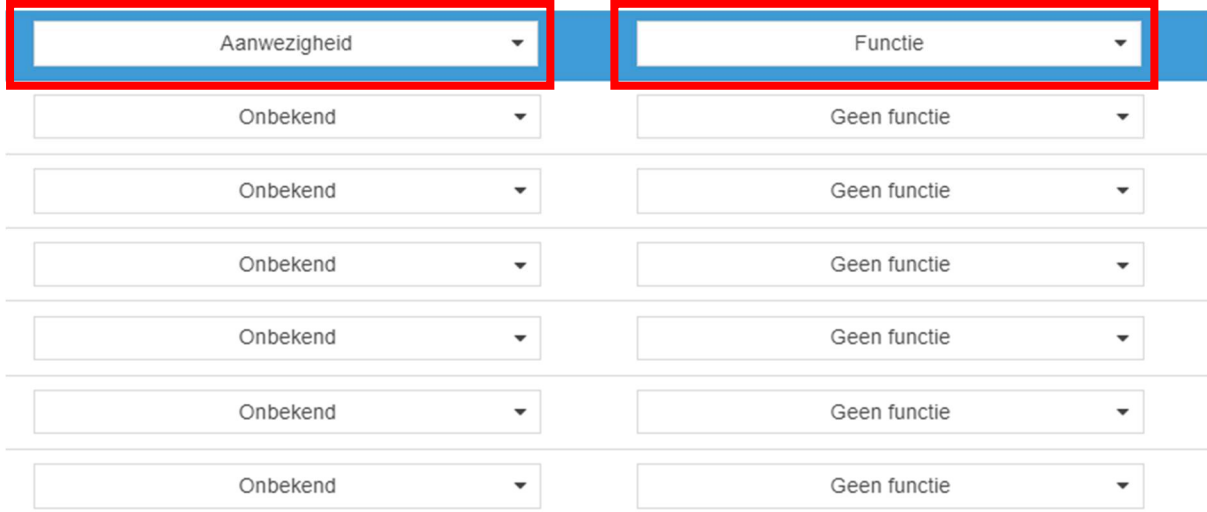

#### Gebruik enkel de opties 'aanwezig' en 'afwezig'.

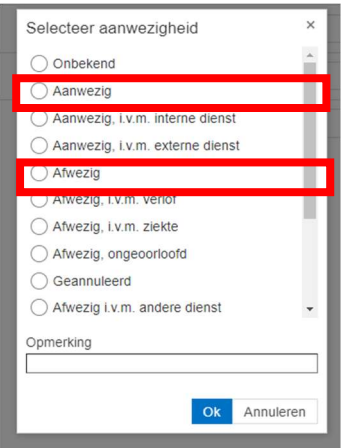

Selecteer voor iedereen de functie brandweercursist.

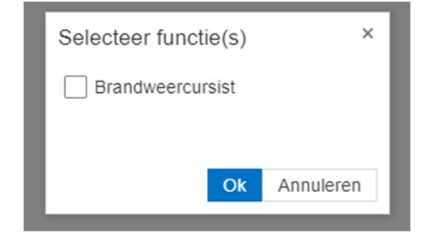

#### Vervolgens krijg je volgend scherm

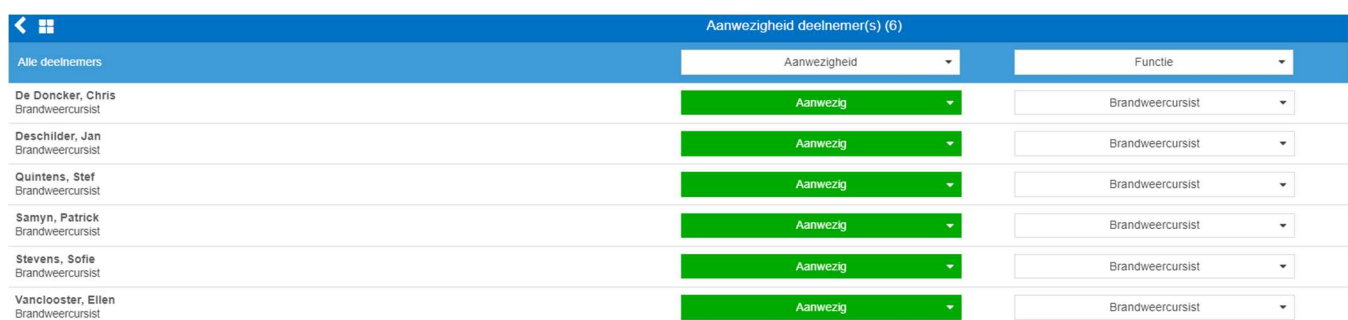

#### Er is een cursist die niet op de aanwezigheidslijst staat?

Indien er een cursist niet vermeld staat in de app, dien je deze door te geven via het lesevaluatieformulier. Je moet wel het volledige formulier invullen.

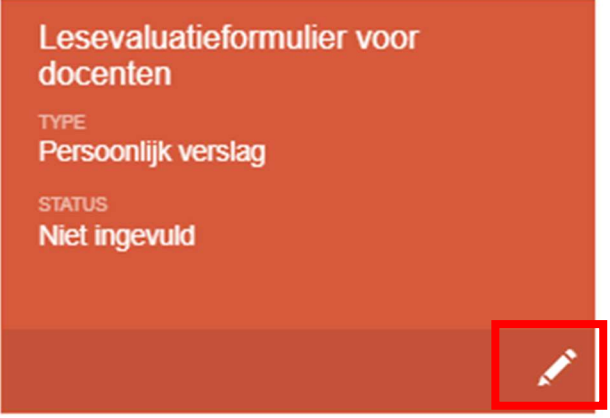

Via overige opmerkingen kun je de naam van de cursist ingeven alsook zijn evaluatie.

Verklaar de gegeven score:

6. Overige opmerkingen:

Opslaan

### Registreren van aanwezigheden docenten

Aanwezigheden van de docenten registreer je op dezelfde manier als deze van cursisten maar dan via de knop Aanwezigheid ingezet personeel

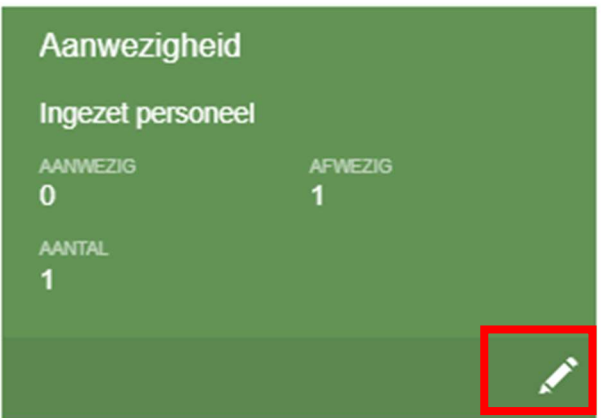

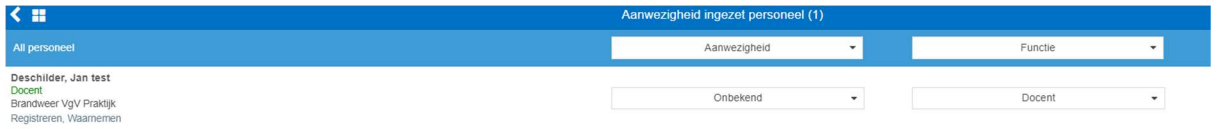

#### Ingeven permanente evaluatie

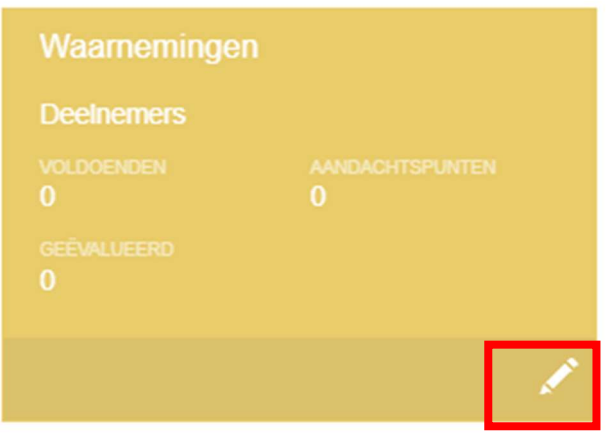

Eerste dien je de aanwezigheden en functie in te vullen anders kun je geen evaluatie toekennen aan de cursisten. Als dit gedaan is krijg je volgend scherm.

Hier moet je per cursist doorklikken op de blauwe pijl aan de rechter kant.

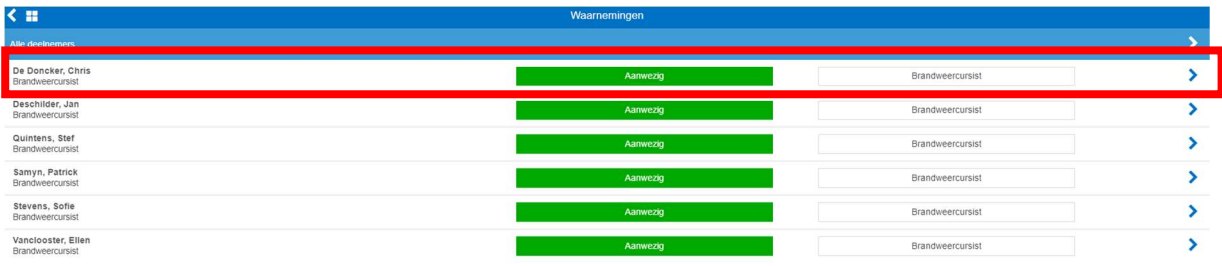

#### Als je doorklikt per cursist krijg je onderstaand scherm

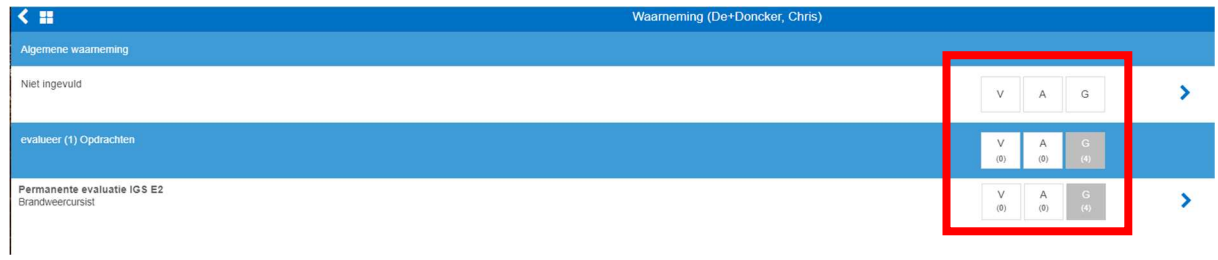

Hier heb je keuze uit onderstaande quoteringen:

- $V = Voldoende$
- $\bullet$  A = Aandachtspunt
- $\bullet$  G = Geen evaluatie

Als je op de onderste lijn doorklikt (Permanente evaluatie van de vakmanschapsdag) zie je de criteria waarop gequoteerd dient te worden. Hier kun je ook bovenaan alle criteria in één beweging aanduiden.

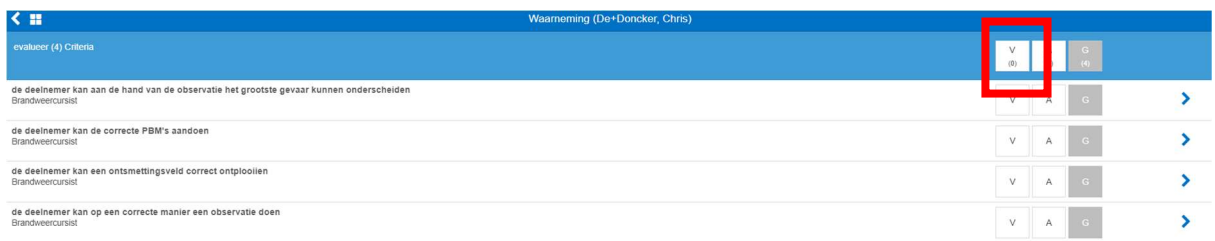

Als alles correct is ingegeven krijg je volgend scherm en kun je de andere cursisten ook doen.

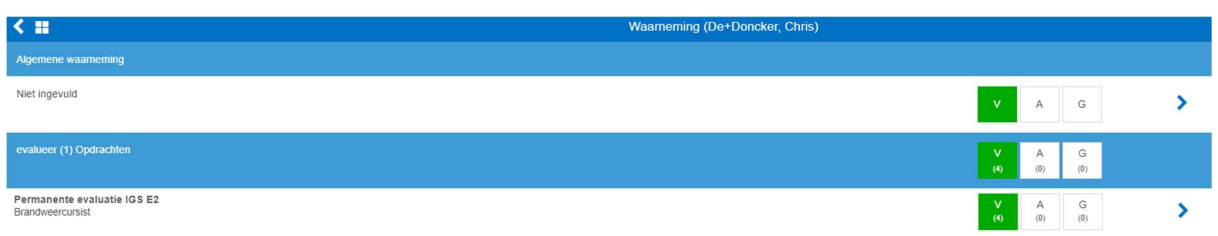

Ja kan ook de evaluatie ingeven in één beweging voor alle cursisten. Hiervoor klik op de blauwe pijl bij alle deelnemers

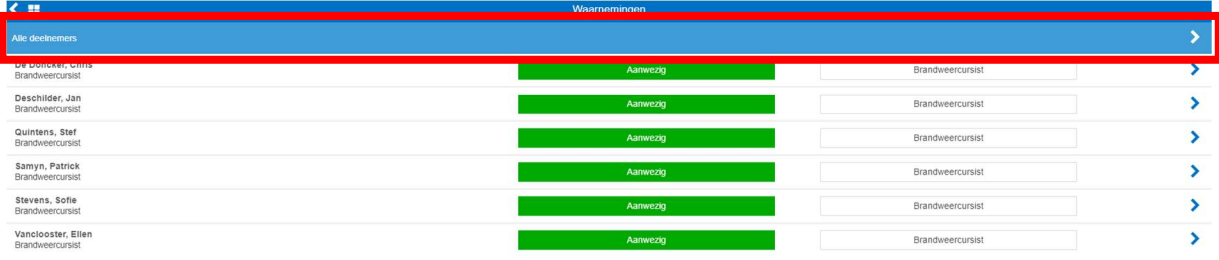

#### Evaluatieformulier

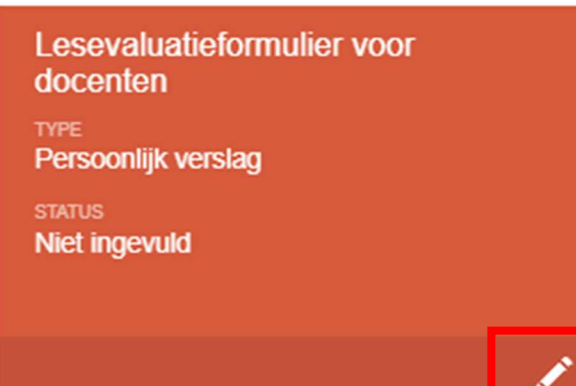

Na afloop van de les kan je vrijblijvend feedback geven via het "lesevaluatieformulier voor docenten".

Volgende zaken kun je ingeven

- + Hoe is de les verlopen
- + Hoe was de medewerking van de cursisten/deelnemers
- + Wat vondt u van de diensten van wobra
- + Opmerking

## Paspoort-app

Via deze app kan je uw kilometers doorgeven.

Vanuit de VMS-app kun je makkelijk terug naar de start app, door te klikken op het witte vierkantje met blauw kruis in.

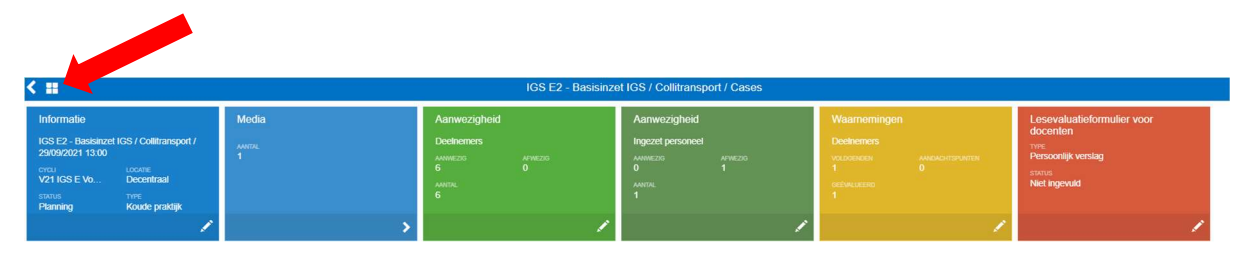

Eenmaal in de paspoortapp klik je linksboven op de drie horizontale strepen, vervolgens krijg je het volgende keuzemenu en kies je voor "Vergoeding"

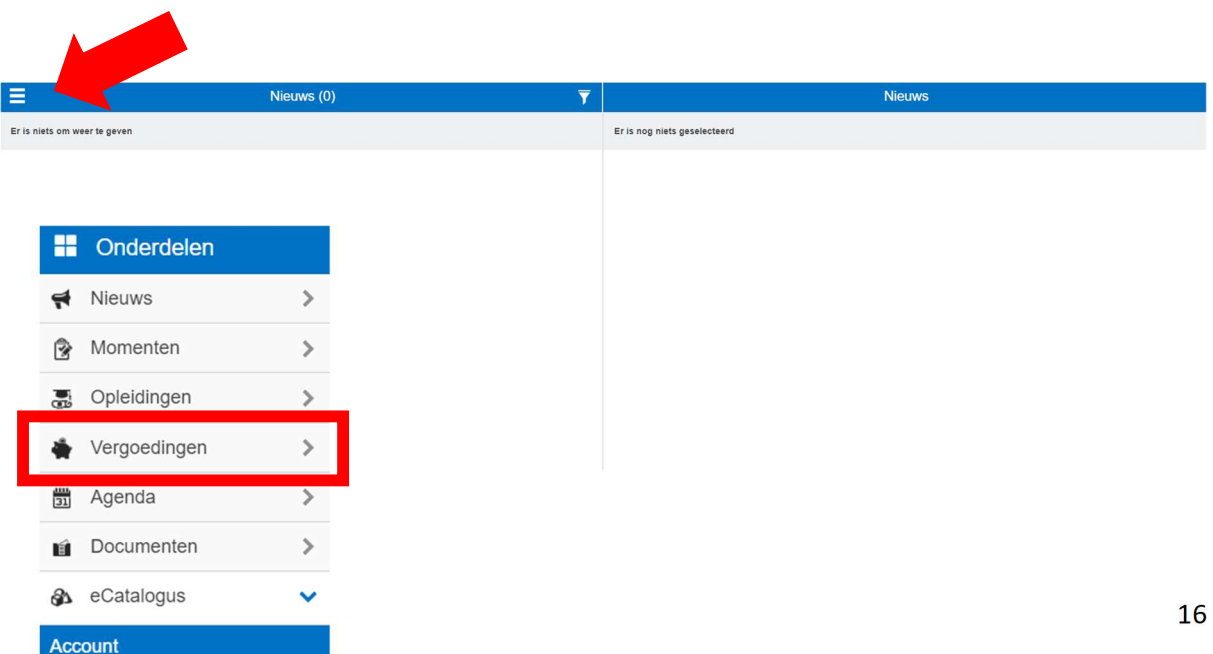

Handleiding startapp - 2021

Nu zie je het overzicht van de vergoedingen, vervolgens klik je op indienen.

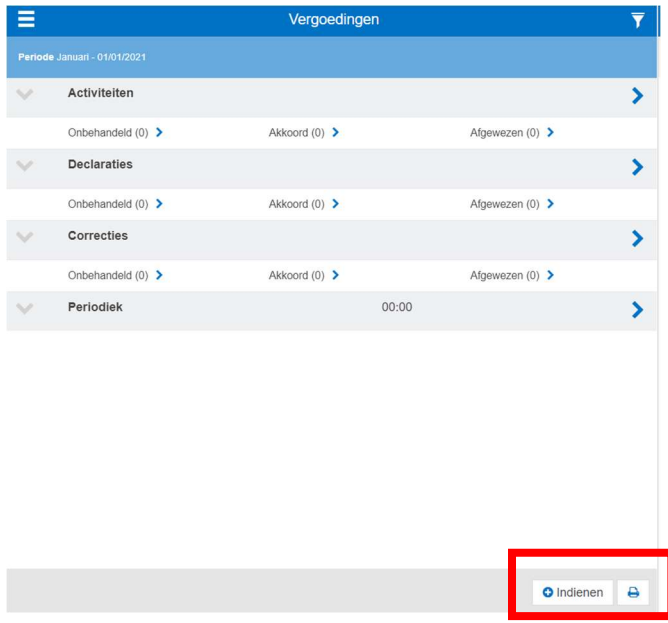

Nu heb je de keuze uit activiteit of kilometervergoeding. Hier kies je voor kilometervergoeding

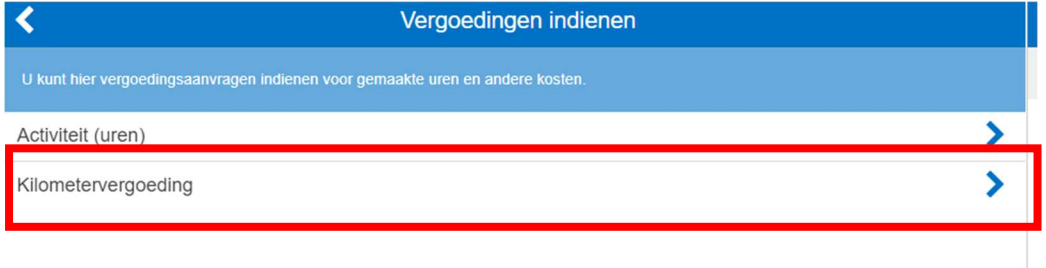

Op het volgende scherm kies je voor ofwel:

- Kilometervergoeding Wobra (Brevetopleiding)
- Kilometervergoeding Wobra (vakmanschapsdagen)

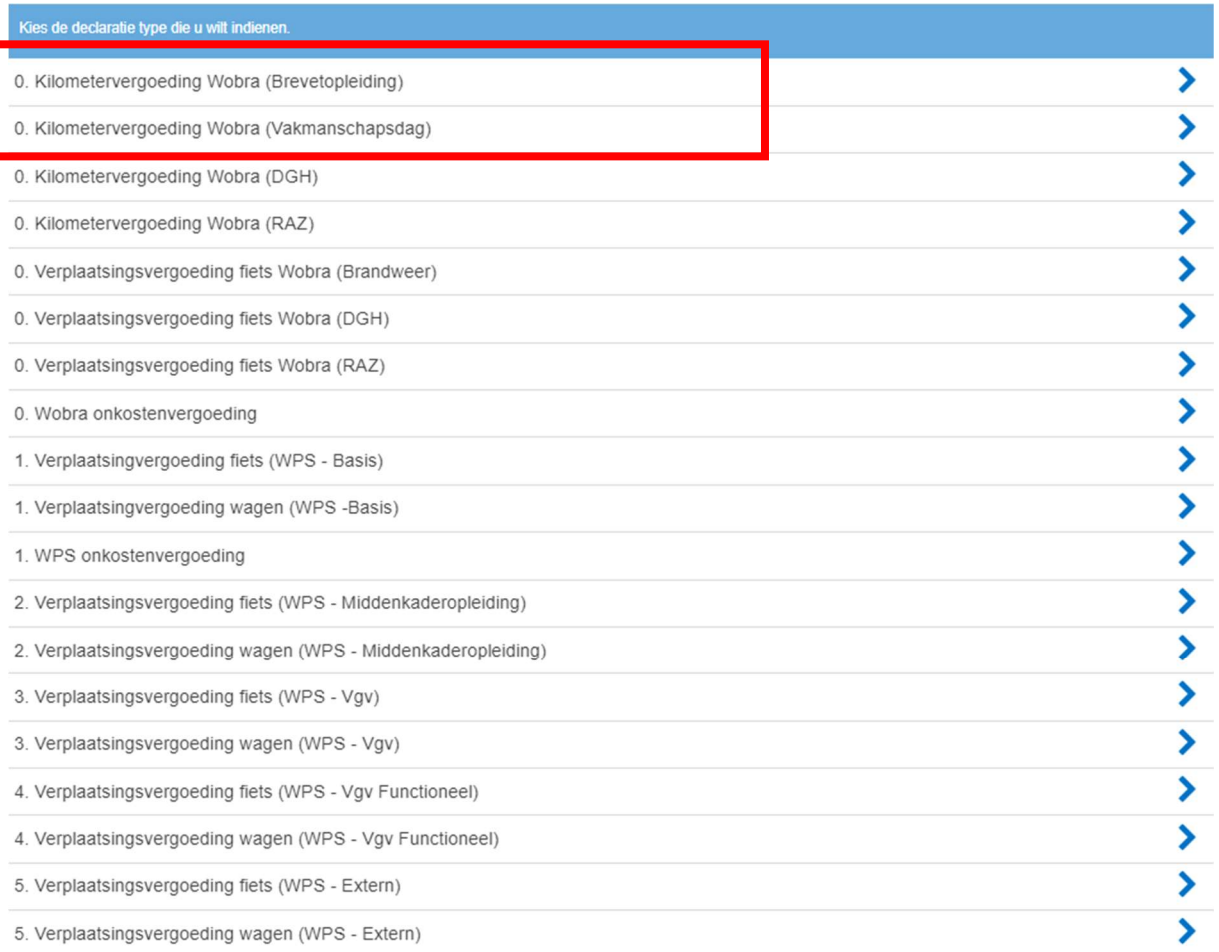

In het volgende scherm kies je bij periode de maand waarin je les hebt gegeven.

Bij omschrijving zet je welke les je gegeven hebt en de datum van de les. (vb BO1 – Adembescherming – 23/09/2021 of Brand C 29/09/2021)

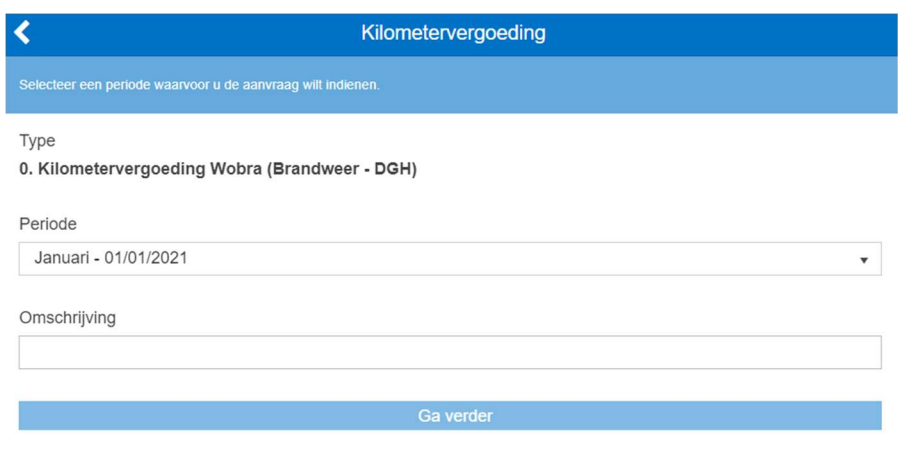

Vervolgens kun je het aantal kilometers invullen (heen en terug) en de datum, hier vul je de datum van ingave kilometers in. Vervolgens klik je op Ik ga akkoord en als laatste op accepteer.

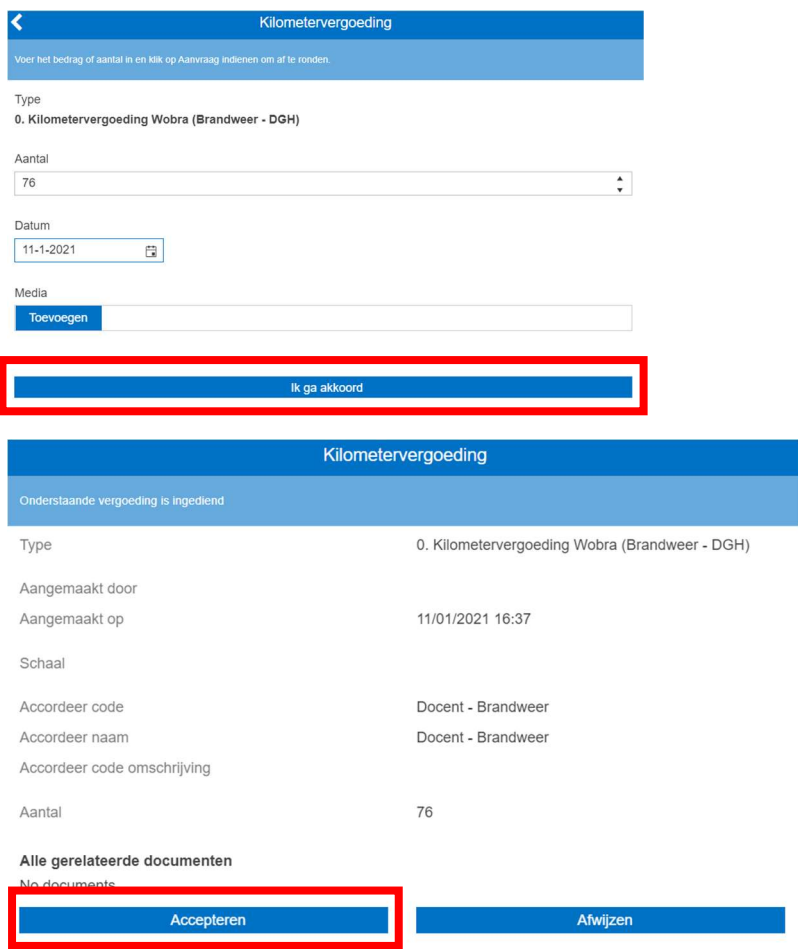

Om een overzicht te zien van je ingegeven kilometers keer je terug naar vergoedingen.

Bij declaraties kun je nu doorklikken en zal je uw ingegeven kilometers terugvinden.

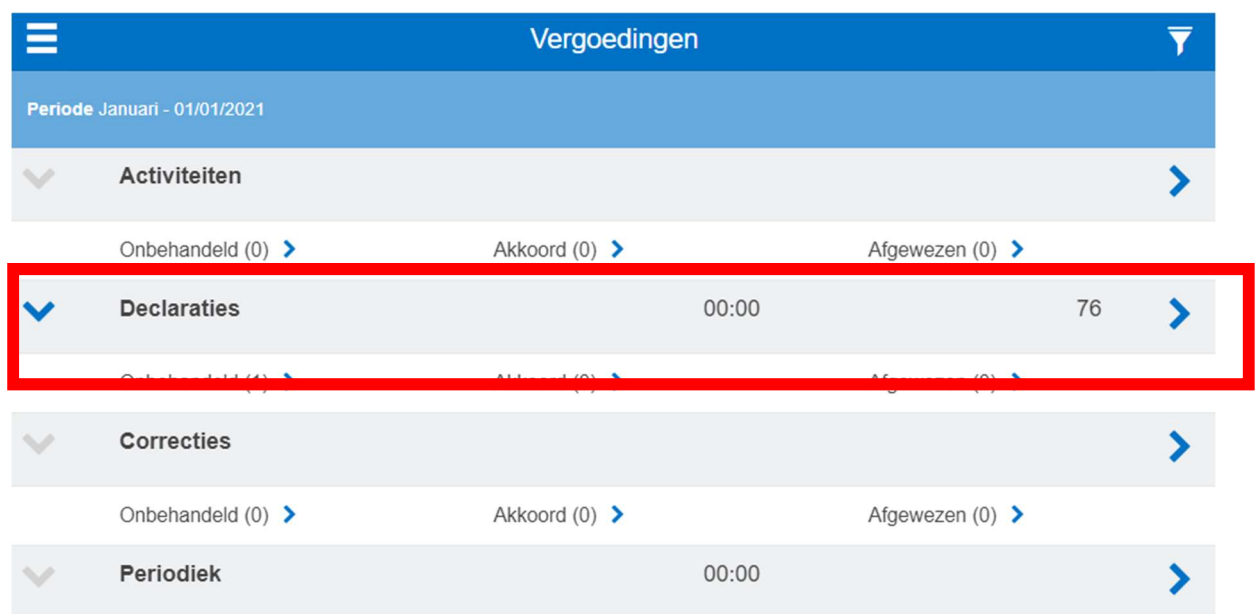